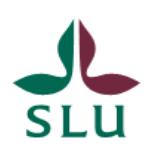

Sveriges lantbruksuniversitet Swedish University of Agricultural Sciences

# UBW Tid

# Rutin för att få ut komp.timmar i pengar via tidregistrering i UBW

Inst 135

#### Innehållsförteckning

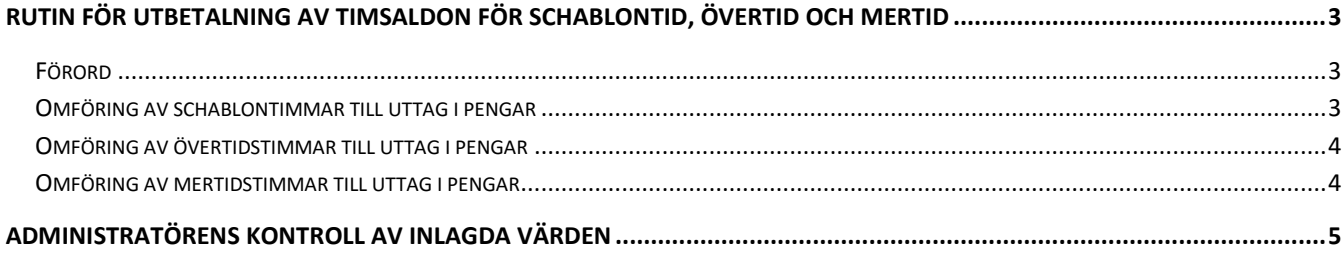

## <span id="page-2-0"></span>**Rutin för utbetalning av timsaldon för schablontid, övertid och mertid**

#### <span id="page-2-1"></span>**Förord**

Vid tidregistrering så väljer man som tidregistrerare om arbetad övertid, mertid eller schablonersättning ska generera ett timsaldo i lönesystemet, för framtida uttag i tid eller om ersättningen för ska betalas ut direkt i pengar.

I de fall man har valt att spara övertiden, mertiden eller schablontiden i lönesystemet och vid ett senare tillfälle kommer överens med sin chef om att man istället vill ta ut alla eller delar av sina timmar i pengar istället, så finns nu denna rutin att tillgå för att genomföra detta.

Det finns tre olika typer av kompensationstimmar/saldon som kan tas ut i pengar istället för tid.

- Kompsaldo som tillkommit via schablontillägg
- Kompsaldo som tillkommit via enkel och kvalificerad övertid
- Kompsaldo som tillkommit pga att man arbetat mertid

#### **Det är viktigt att man vet vilket saldo det är man vill få utbetalt i pengar ifrån och att man vet hur många timmar man har i sitt saldo.**

UBW har ingen koppling till lönesystemets saldon och ni kommer inte få något felmeddelande om ni väljer fel koder i UBW, utan det kommer först att visa sig i lönesystemet. Vilket innebär ett merjobb för personalavdelningen och er själva om ni väljer fel.

#### <span id="page-2-2"></span>**Omföring av schablontimmar till uttag i pengar**

Registrering för att få ut tid i pengar måste göras via två olika tidkoder, en för att minska antalet timmar från timsaldot och en för att det generera samma antal timmar i pengar.

#### Saldot måste registreras på samma datum för båda posterna.

**Exempel**: Jag vill ta ut 35 av mitt saldo inarbetat via schablontillägg, jag väljer en aktuell vecka för tidregistrering och som ännu inte är klarmarkerad.

I fältet för tidkod hämtar jag de olika tidkoder som gäller för omföring av schablontimmar, 1272P och 1272T på varsin rad. Övriga fält för projekt, aktivitet och kst behöver ni inte justera i.

Fyll i antal timmar i plus på den tidkod som slutar med P och samma antal timmar i minus på den tidkod som slutar med T. När resten av veckan är klar, så ändrar ni till status "Klar" och sparar precis som vanligt.

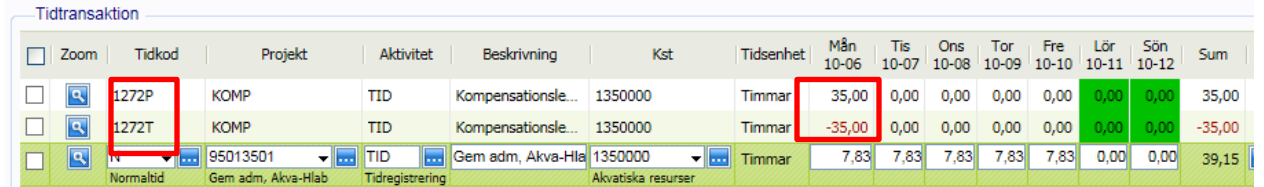

Posterna för omföringen kommer nu gå via en administratör för kontroll av att det hela har blivit korrekt inlagt, innan den går vidare för attest av er chef.

#### <span id="page-3-0"></span>**Omföring av övertidstimmar till uttag i pengar**

Registrering för att få ut tid i pengar måste göras via två olika tidkoder, en för att minska antalet timmar från timsaldot och en för att det generera samma antal timmar i pengar.

Saldot måste registreras på samma datum för båda posterna.

**Exempel**: Jag vill ta ut 30 av mitt saldo inarbetat via övertidstillägg, jag väljer en aktuell vecka för tidregistrering och som ännu inte är klarmarkerad.

I fältet för tidkod hämtar jag de olika tidkoder som gäller för omföring av övertidstimmar, 6130P och 6130T på varsin rad. Övriga fält för projekt, aktivitet och kst behöver ni inte justera i.

Fyll i antal timmar i plus på den tidkod som slutar med P och samma antal timmar i minus på den tidkod som slutar med T. När resten av veckan är klar, så ändrar ni till status "Klar" och sparar precis som vanligt.

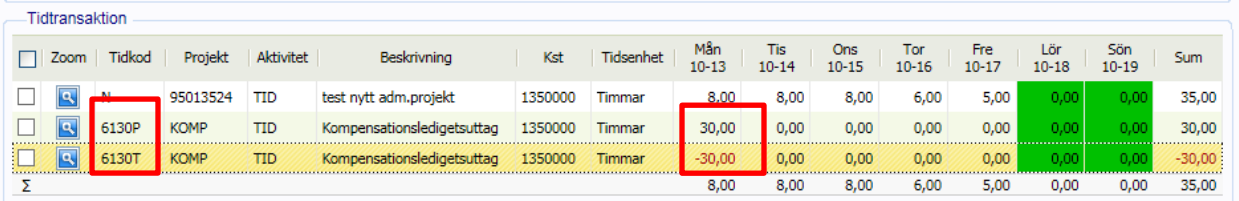

Posterna för omföringen kommer nu gå via en administratör för kontroll av att det hela har blivit korrekt inlagt, innan den går vidare för attest av er chef.

#### <span id="page-3-1"></span>**Omföring av mertidstimmar till uttag i pengar**

Registrering för att få ut tid i pengar måste göras via två olika tidkoder, en för att minska antalet timmar från timsaldot och en för att det generera samma antal timmar i pengar.

#### Saldot måste registreras på samma datum för båda posterna.

**Exempel**: Jag vill ta ut 25 av mitt saldo inarbetat pga mertid, jag väljer en aktuell vecka för tidregistrering och som ännu inte är klarmarkerad.

I fältet för tidkod hämtar jag de olika tidkoder som gäller för omföring av mertidstimmar, 6150P och 6150T på varsin rad. Övriga fält för projekt, aktivitet och kst behöver ni inte justera i.

Fyll i antal timmar i plus på den tidkod som slutar med P och samma antal timmar i minus på den tidkod som slutar med T. När resten av veckan är klar, så ändrar ni till status "Klar" och sparar precis som vanligt.

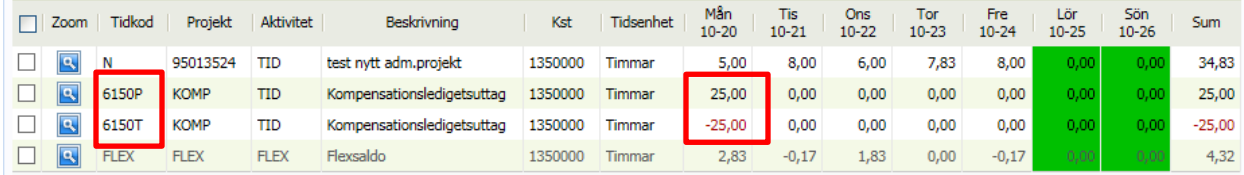

Posterna för omföringen kommer nu gå via en administratör för kontroll av att det hela har blivit korrekt inlagt, innan den går vidare för attest av er chef.

### <span id="page-4-0"></span>**Administratörens kontroll av inlagda värden**

Administratören får via mail information om att det ligger en post för hantering och det syns också inne i systemet när man loggar in, om man har poster att godkänna.

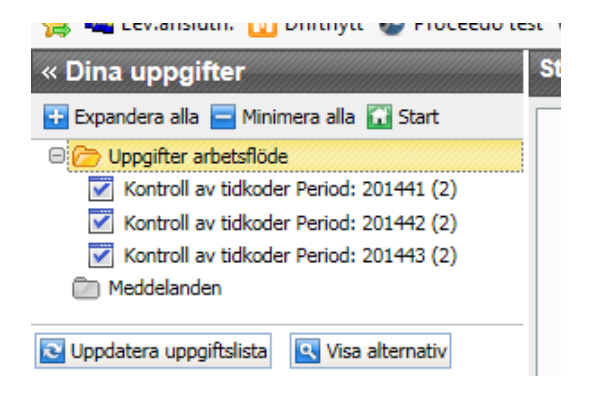

Uppe i vänstra menydelen så ser man när man har poster att hantera, precis på samma sätt som attestanterna.

I bilden till vänster ligger nu de tre exempel som jag har skapat för detta dokument.

Markera den första posten och tidrapporten kommer att visa sig i den högra delen av skärmen

Till vänster om tidredovisningsbilden ser man hur många tidrapporter man har att hantera för vald vecka, period 201441, i detta exempel endast en tidrapport. Till höger ser man personens hela tidredovisning för veckan.

Posterna för omföring från tid till pengar är "aktiva" och är de som man har att godkänna. Övrigt inmatade transaktioner är "grå"-markerad då dessa poster ligger för attest hos attestant för inlagt kst.

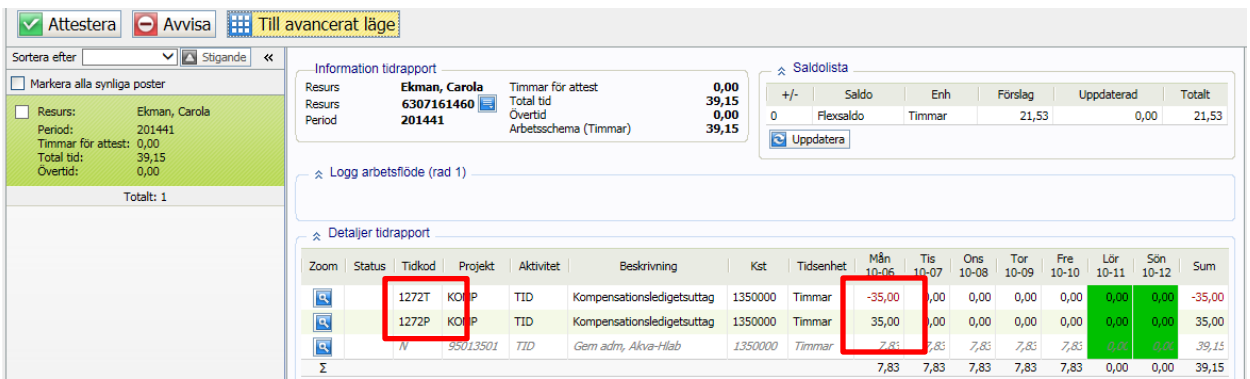

Kontrollen innebär att se till att det finns två rader, en med tidkod för pengar och en med tidkod för tid (1272P/1272T, 6130P/6130T eller 6150P/6150T) samt att koden som slutar på P har ett plusvärde och koden som slutar med T har ett minusvärde och att antal inlagda timmar tillsammans blir 0.

Om allt är ok är det bara att trycka på knappen "Attestera" och posterna går vidare för slutattest.

Om en av koderna saknas, summan av posterna inte blir noll eller man har valt koder med olika nummer så ska man välja knappen "Avvisa" med en kommentar om varför. Så att tidregistreraren får göra om och göra rätt $\Theta$  Avvisa

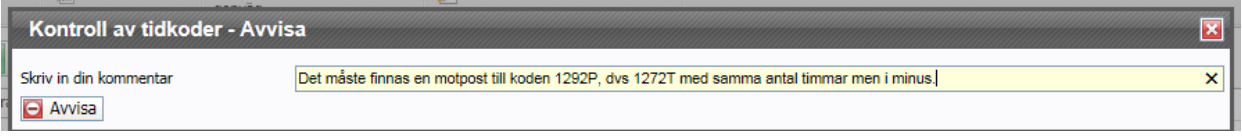